# **EURL** proficiency test webtool guideline

Version: 2024-01 AO Date: 08.04.2024

#### **Important information about the webtool:**

- Browser requirements:
  - The system works with the newest versions of **Google Chrome** and **Firefox**. Look in the browser under Help –About. Here you can see if newer versions are available.
- Your data is automatically saved when you move from one row to the next. Consequently, you will not find a save button on most of the pages.
- You can enter the webtool as many times as you need. However, before deadline you must submit your final results and method information. If not, your result will not be evaluated.
- The username for the webtool, is forwarded to you personally by email. It is linked to your email address and can be used for all EUPT-CF, FV, AO, and SRM. The password can be retrieved via this link: <a href="https://guest.dtu.dk/Sites/GuestLogin/RetrievePassword.aspx">https://guest.dtu.dk/Sites/GuestLogin/RetrievePassword.aspx</a>
  Please update the password once a year.

Please read this guideline carefully so you are familiar with the webtool before you start entering your data.

## 1. Login

Link to website: www.eurl.dtu.dk (Open link in incognito or private window!)

Choose DTU Employees Students and Guests

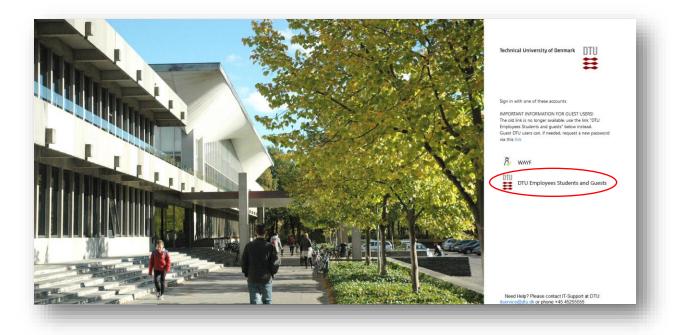

Login to the system by using the username and password sent to you by email.

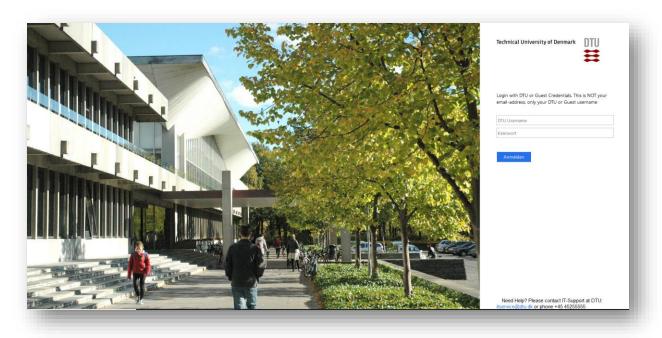

After signing in you will be guided to the *Proficiency Test Overview* page

### 2. Proficiency Test Overview

On the *Proficiency Test Overview* page, you will see the PTs that are available for compound selection (*Available proficiency tests for compound selection*) and below the PTs you have selected compounds for (in future) and eventually a list of the PTs you have participated in (*My proficiency tests*).

Click on the PTs name you would like to select and you will see a list of analytes included in the PT. The compounds (mandatory and voluntary) are listed in alphabetic order.

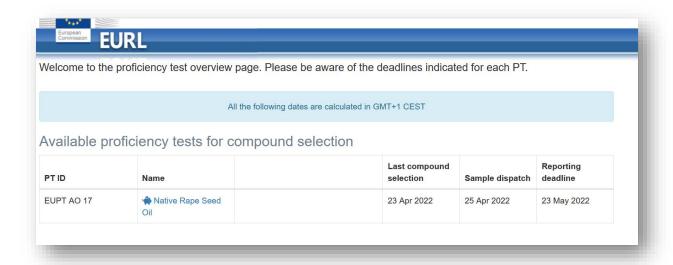

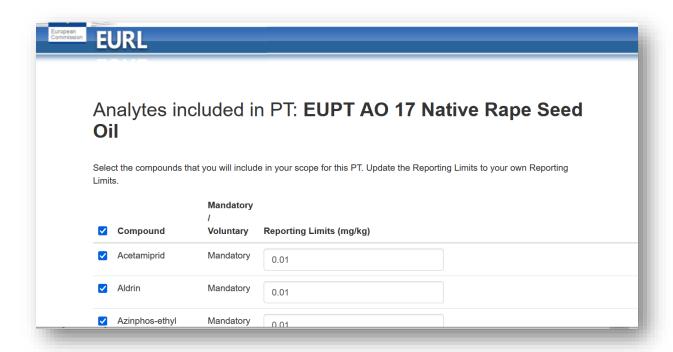

#### 3. Scope selection

As default all mandatory compounds are selected. Deselect/select the compounds you will <u>not</u> include/include in your PT scope. Insert your reporting limits for each pesticide. As default the MRRL is listed. The reporting limit will be saved for the next EUPT-AO.

Mark that you accept that the selected compounds will be included in this EUPT and click on *Save*. Please, be aware you can only enter the system once and your input is not saved before the final save.

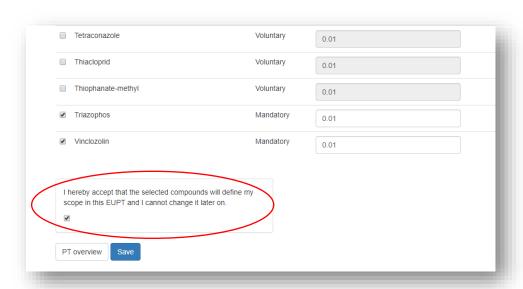

On the screen you will get a confirmation that the selection of scope was successful.

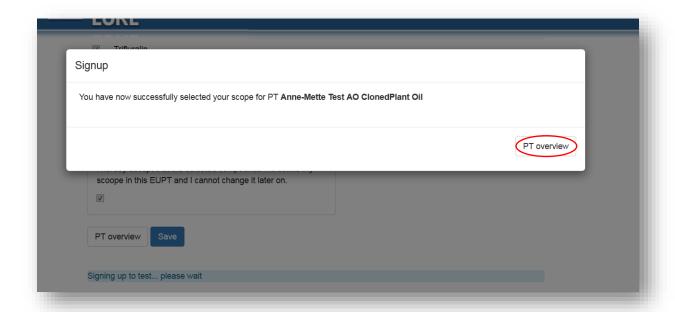

Click on *PT overview* and you will be guided to the *Proficiency Test Overview* page. The PT you selected will now appear under *My proficiency tests* and a lab code has been assigned.

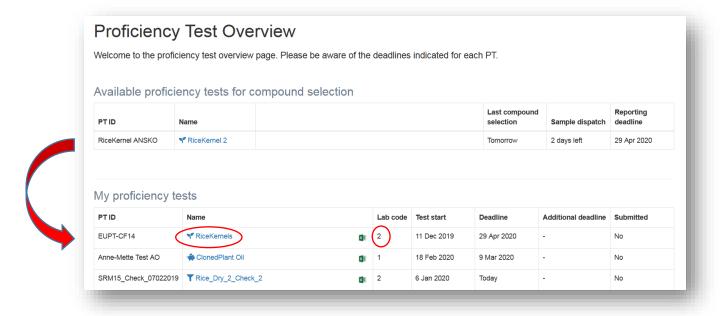

Soon after you will receive an email with an excel sheet containing the scope attached. However, you can also download the excel sheet you find next to the PT and filter the column "Analysed for" = yes. If you discover an error, please email <a href="mailto:eurl-pesticides@cvuafr.bwl.de">eurl-pesticides@cvuafr.bwl.de</a>. We can then zero your selection and you can enter the page again and start all over.

### 4. Sample receipt

When the webtool is open for result submission, click on the name of the PT and enter the following information in the dialog box:

• Sample Number (number of the unit of the sample you received i.e. 005)

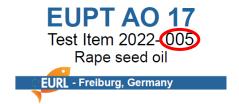

- Material Accepted (enter yes)
- Sample received (enter the date of receipt of the sample)
- Enter comments only if necessary

Click Save and close

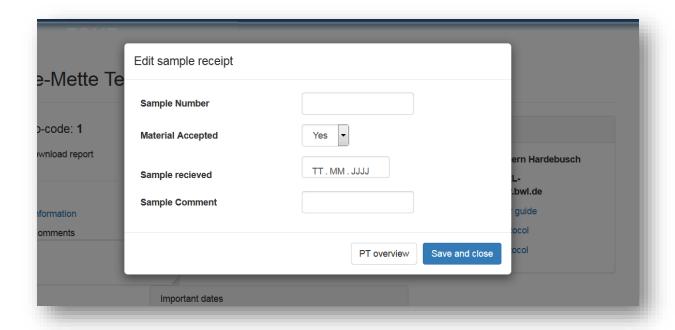

You will now be guided to the results and method information submission page.

#### 5. Result submission

At the top of the page on the left you find your lab code, report download and a text field where you can enter any comments you want to pass to the organiser in relation to your result.

To the right you find important dates and support.

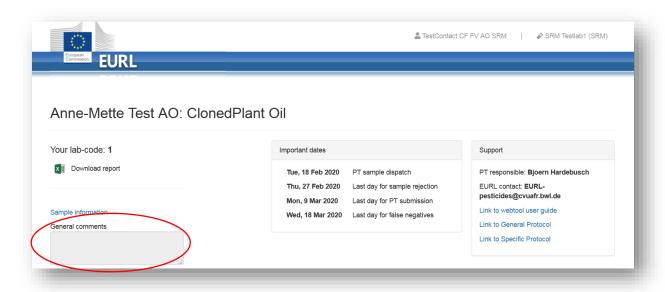

At the bottom of the page, you find the pages for scope, detected, edit result, edit method and additional info.

The scope cannot be edited at this stage anymore. The scope can only be edited during the scope-selection period. It is only displayed for informative purposes. However, a new feature gives a possibility to inform the organisers if you did not analyse for a compound for specific reasons. This information as such will not remove any False Negative result.

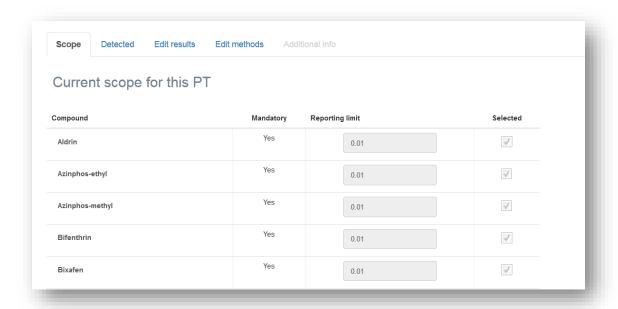

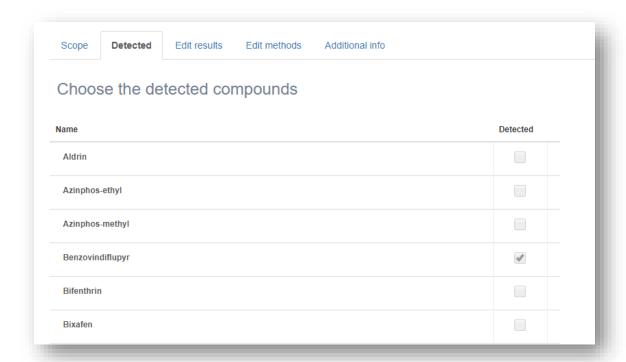

Click on the Detected tab and choose the pesticides that you detect in the test item

Click on the *Edit results* tab and enter the results for the pesticides you have detected. You will only see the pesticides that are marked as detected on the *Detected* page.

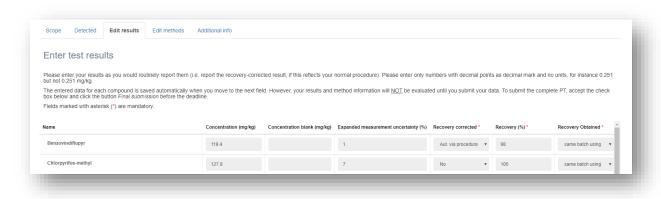

NOTE: The system will automatically save your input when moving from one row to another.

Use copy function to copy the information from one pesticide to another.

After copying you can change individual parameters e.g. concentration and recovery

Further information about the result submission can be found in the table below.

#### **Edit results fields:**

| Field(s)                      | Unit  | Explanation                                                      |  |
|-------------------------------|-------|------------------------------------------------------------------|--|
|                               |       | Enter the results. Syntax "12.345" (mandatory if marked as       |  |
| Concentration mg/kg           | mg/kg | detected)                                                        |  |
| Concentration blank (mg/kg)   | mg/kg | leave blank as you don't receive a blank sample this time        |  |
| Expanded measurement          |       |                                                                  |  |
| uncertainty                   | %     | Enter the expanded measurement. Syntax "123"                     |  |
|                               |       | Please indicate "yes" only if the result reported was corrected  |  |
|                               |       | using a recovery factor. Other means of recovery-based           |  |
| Recovery corrected by factor? |       | correction (correction for bias) are covered by other questions. |  |
| Recovery %                    | %     | Enter your recovery. Syntax "123"                                |  |
|                               |       | Enter the matrix used for your recovery experiment. Drop down    |  |
| Recovery Obtained             |       | menu                                                             |  |
| Recovery details              |       | Enter the details for your recovery experiment. Text.            |  |
|                               |       | Enter how many individual results your recovery figure is based  |  |
| Recovery individuals          |       | on                                                               |  |
|                               |       | Enter any comment you think is necessary for the organiser to    |  |
| Comments                      |       | know                                                             |  |

Click on the *Edit methods* tab to start the method information submission.

Further information on the method details submission can be found in the table below.

**NOTE:** the system will automatically save your input when moving from one row to another.

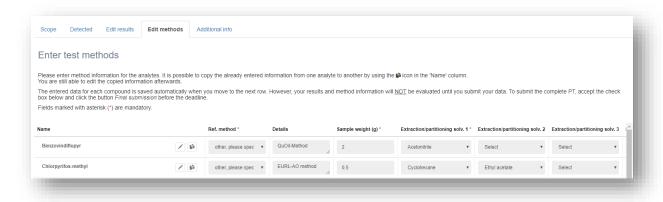

Use the rule function to scroll to the other part of the page. Or use the edit function to view all method fields for one pesticide at the screen. Use copy function to copy the information from

one pesticide to another. You can change individual parameters after copying.

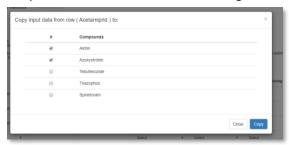

#### **Edit method fields:**

| Field(s)                                              | Unit    | Explanation                                                                                    |
|-------------------------------------------------------|---------|------------------------------------------------------------------------------------------------|
| Reference method                                      |         | Choose your method from the drop down menu                                                     |
| Method details                                        |         | Describe your method if it is not in the drop down menu                                        |
| Sample Weight (g)                                     | g       | Enter the sample weight used. Syntax "3". Mandatory                                            |
| Extraction/partitioning solvent 1                     |         | Choose the solvent from the drop down menu                                                     |
| Extraction/partitioning solvent 2                     |         | Choose the solvent from the drop down menu - if you use more than one solvent                  |
| Extraction/partitioning solvent 3                     |         | Choose the solvent from the drop down menu - if you use more than two solvent                  |
| Extraction solvent details                            |         | Enter details if the solvent is not in the drop down menu                                      |
| Soaking time                                          | minutes | Choose the soaking time from the drop down list                                                |
| Extraction Time                                       | minutes | Choose the extraction time from the drop down list                                             |
| Water Addition                                        |         | Mark if you add water to the samples before you proceed with adding solvent                    |
| Water Addition details                                |         | Describe the way you add water if necessary                                                    |
| Clean up 1                                            |         | Choose the clean-up approach from the drop down menu                                           |
| Clean up 2                                            |         | Choose the clean-up approach from the drop down menu - if you use more than one clean up step  |
| Clean up 3                                            |         | Choose the clean-up approach from the drop down menu - if you use more than two clean up steps |
| Clean up details                                      |         | Describe the way you clean up if it is not listed in the drop down menu                        |
| Calibration                                           |         | Choose the way you calibrate your instrument from the drop down menu                           |
| Determination technique                               |         | Choose the instrument you have used for the detection from the drop down menu                  |
| Additional comments to results and method information |         | Add any details about the analysis of the compound                                             |

**IMPORTANT** Fill in all required fields, otherwise the system will not save your data. Check carefully that no *red rings* are found indicating missing entries and fill in the missing information – see example below.

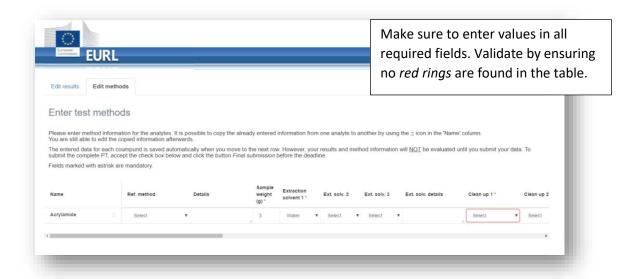

When all fields are filled out you are ready to submit your results. Accept and submit your final results by clicking the check box and then click on *Final submission*.

**IMPORTANT:** You will NOT be able to edit your data after the final submission!

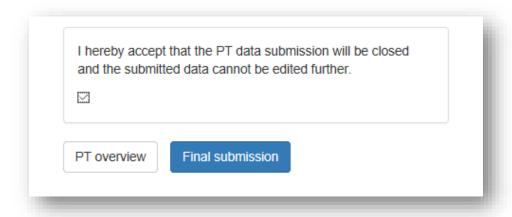

On the screen you will get a confirmation of the submission

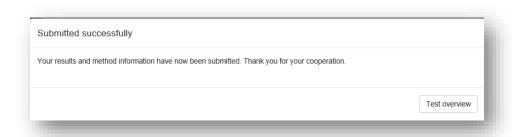

You will furthermore receive an email confirming the submission and with an attached excel file with your submitted data.

By clicking on the *Test overview* button you return to the *Proficiency test overview* page. The status of the PT will now be *Submitted: yes* 

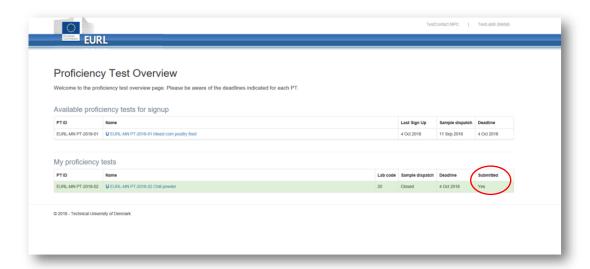

If you have submitted tentative false negative results in the PT, the PT-row on the overview page will be marked pale yellow. However, this will not be visible before the deadline of result submission. Pesticides present in the Test Item and reported as "analysed", but not reported as "detected" are regarded as tentative false negatives. For those compounds method information is required.

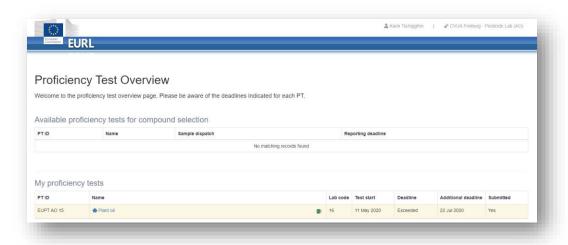

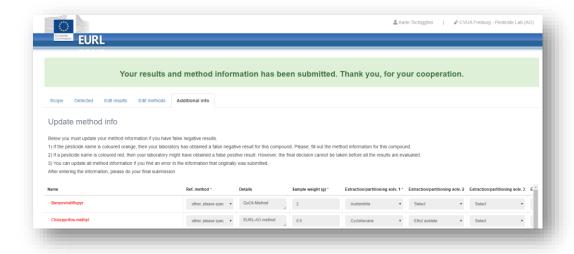